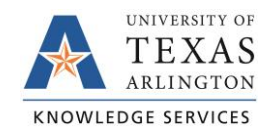

## **Accessing Account Reconciliation**

The purpose of this job aid is to explain how to access an account reconciliation.

The Sahara Account Reconciliation Application is used to access and reconcile the monthly Account Reconciliations.

- 1. Navigate to the ARA Accounts Reconciliation page.
	- a. Reconcile > Accounts Reconciliation option on SAHARA Work Center

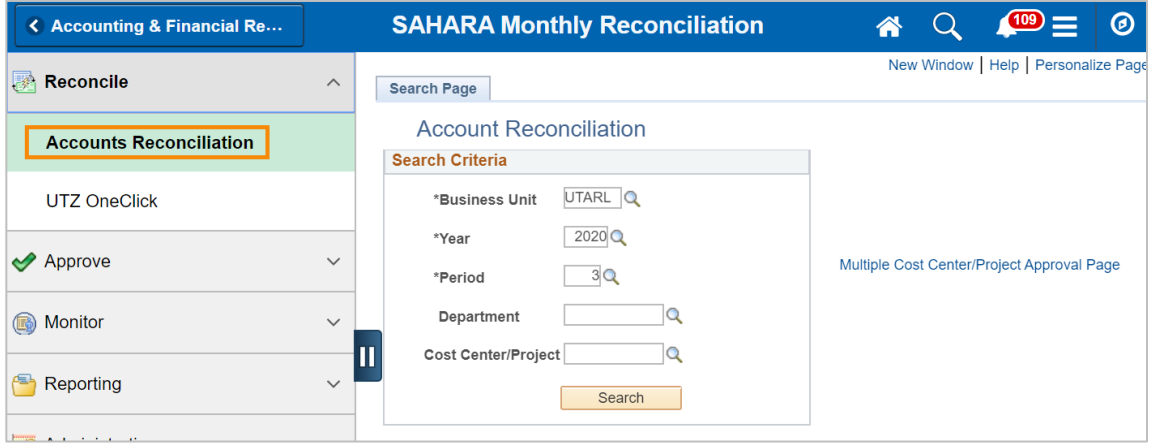

b. Accounting & Financial Reports Homepage > SAHARA Account Reconciliation tile

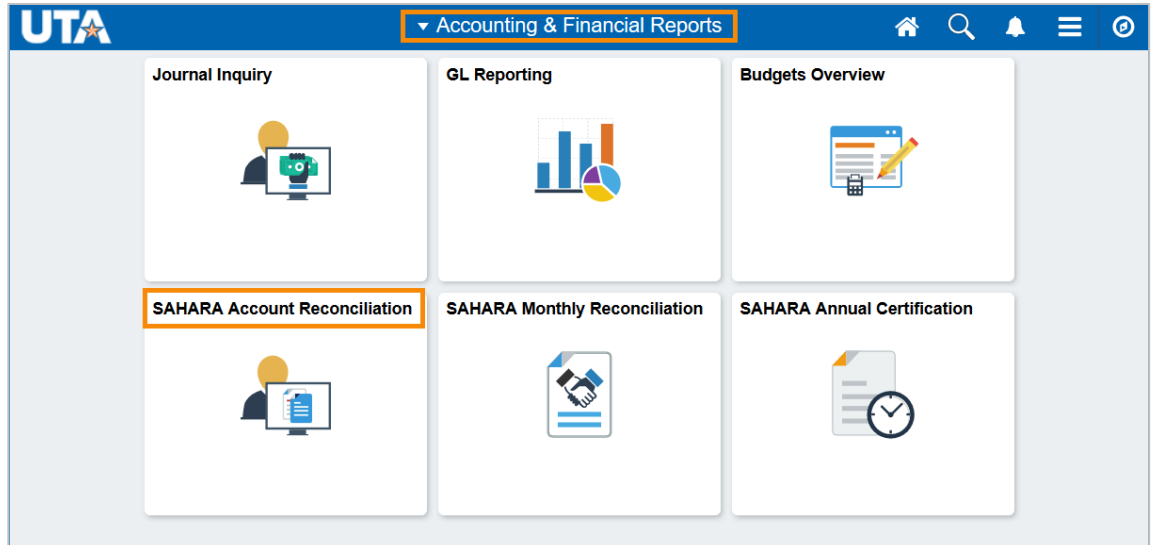

- c. Navigator > Financials > UTZ Customizations > General Ledger > Sahara > Process > ARA Process > ARA – Accounts Reconciliation
- 2. Enter the search criteria.

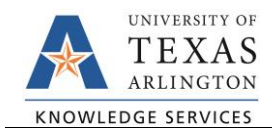

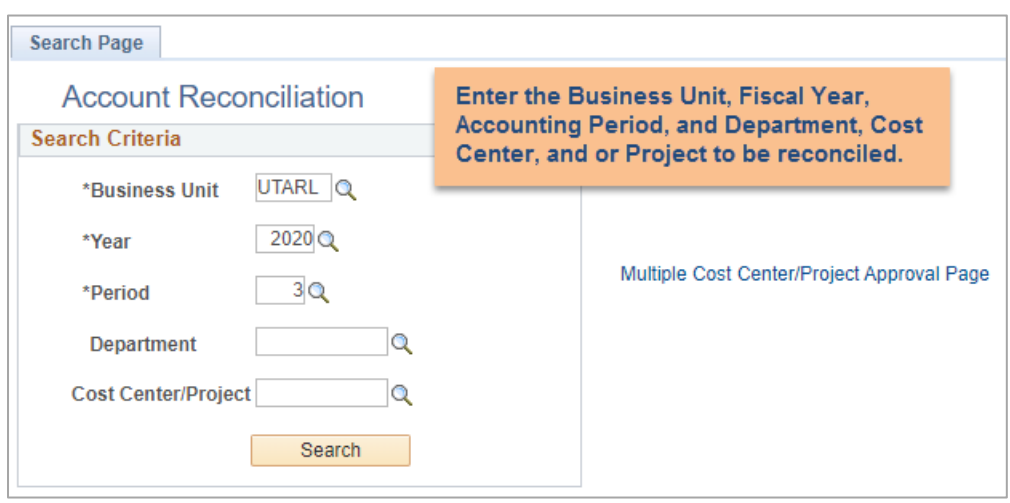

Notes:

- The search page will automatically default to the most recent closed period in the current fiscal year. You can search previous periods and/or fiscal years, or the current open fiscal period.
- If you click search without entering a cost center number, the search will return a list of all cost centers you have access to and that were open and active for that period. The search results display details on the Cost Centers and/or Projects. The results display the Cost Center or Project Owner, reconciliation status, approval status, and the totals or summary amounts for the period.
- 3. To perform or review reconciliation details click on the Cost Center or Project or any of the amounts.

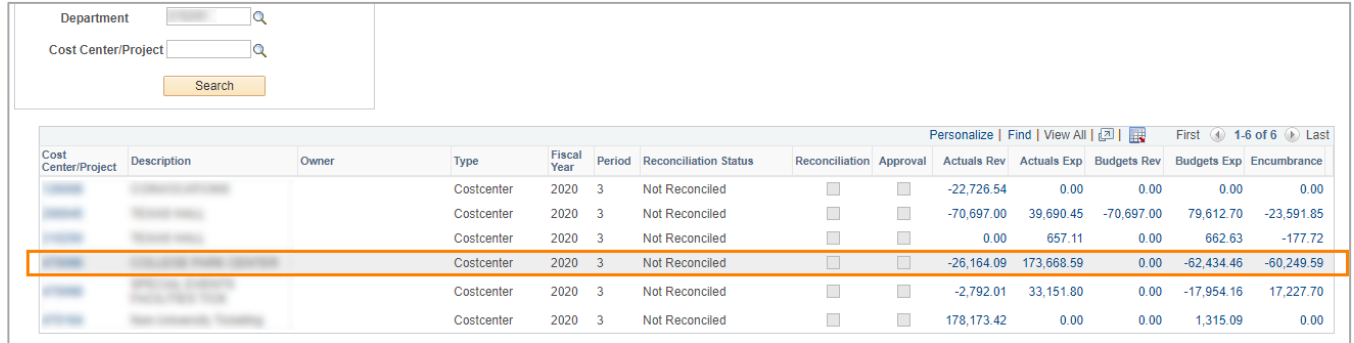

4. There are **six tabs** in the SAHARA Accounts Reconciliation screen:

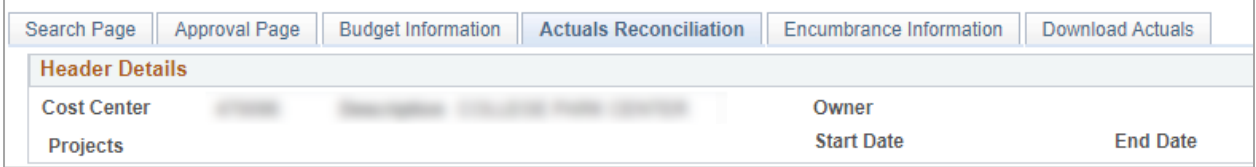

- a. Search Page tab to return to the search page.
- b. Approval Page to review the approval or approve the reconciliation.
- c. Budget Information to review budget information.
- d. Actuals Reconciliation to review or perform reconciliation for the period.
- e. Encumbrance Information to review encumbrance details.
- f. Download Actuals to create an excel spreadsheet of the reconciliation transactions.